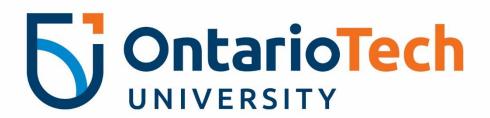

# Connecting to the Flip at the Regent Theatre

**Instruction Manual** 

For technical issues, please contact the IT Service Desk at 905.721.3333 or ext. 3333, OPTION #4.

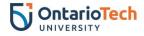

# **Table of contents**

| Connecting the Flip to the projector | 2   |
|--------------------------------------|-----|
| Saving your session on the Flip      | . 4 |
| Saving your session to a USB stick   | . 5 |
| Opening a session from a USB stick   | . 7 |

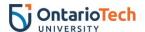

# Connecting the Flip to the projector

• On the keypad, select **Exit Hybrid Page** on the right-top hand corner.

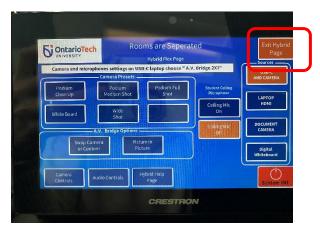

• Select Touch Display to connect to the Flip.

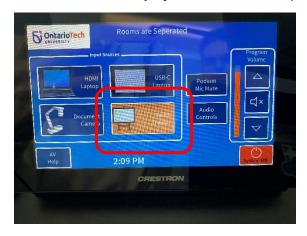

• The following screen will appear:

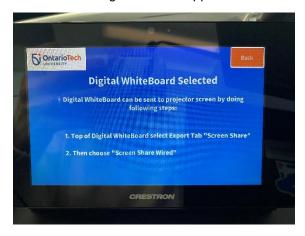

• Walk over to the Flip and select the arrow down button on the top of the screen.

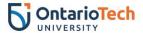

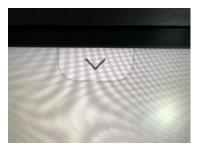

• The main menu will open. Select the **Export** tab on the bottom of the menu.

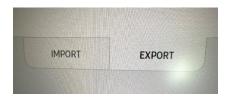

• Select **Screen Share** on the top-right hand side to connect to the projector.

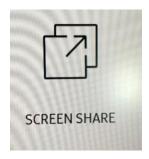

Select the Wired option.

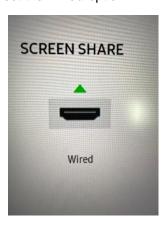

The Flip and the projector have now been connected and are ready for use for your in-class and virtual students.

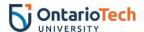

### Saving your session on the Flip

Saving your session on the Flip will keep the session saved on that specific Flip. All sessions will be saved as PDF. If you would like to retrieve the session on your laptop, you will require a USB stick.

• Select the menu bar icon on the bottom of the screen.

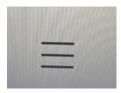

Select Save.

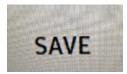

• The Flip will open a number of last sessions that were created on that Flip. Tap the **Select** button on the top-right corner.

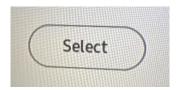

• Select the session you would like to save/export by tapping on the desired session. Please note: sessions will be saved automatically on the Flip as follows: *Untitled\_0049 12/13/2021* (as per the below image).

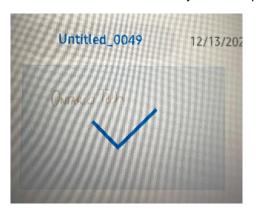

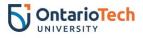

# Saving your session to a USB stick

• Select the arrow-down button on the top of the screen.

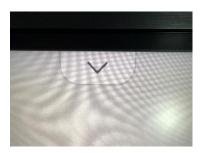

• Select **Export** tab on the bottom of the menu.

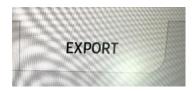

• Select the **USB** button.

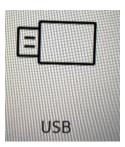

• The next window will appear.

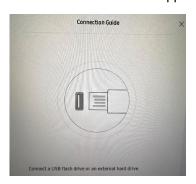

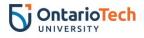

Insert your USB stick into the USB port located in the front of the flip.

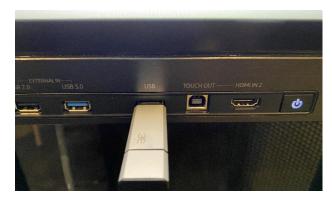

• Your USB stick storage will open.

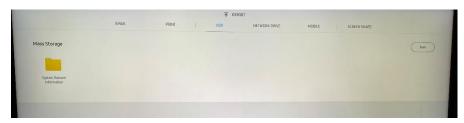

• Select Save.

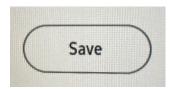

• You have now saved/exported your session successfully.

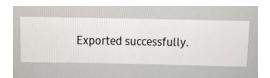

Updated: March 2022 6

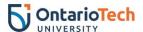

# Opening a session from a USB stick

- Insert your USB stick into the USB port located in the front of the flip.
- Select the arrow-down button on the top of the screen.

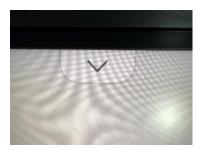

Select Import.

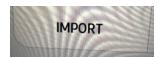

• Select USB.

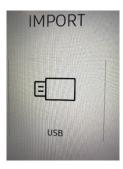

• USB file manager will open. Select your desired session by tapping on the item.

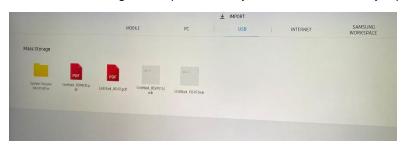

• You have now successfully opened your session.